How to Register for a Course in escWorks

- 1. Begin by logging into your escWorks account at [www.txccr.escworks.net/default.aspx](http://www.txccr.escworks.net/default.aspx).
- 2. Once logged in, search for a session by using the "Search by Session ID or Keyword" engine. You can search by the session ID (a five digit number) or by keyword. For example, "Biology" or "Counseling".

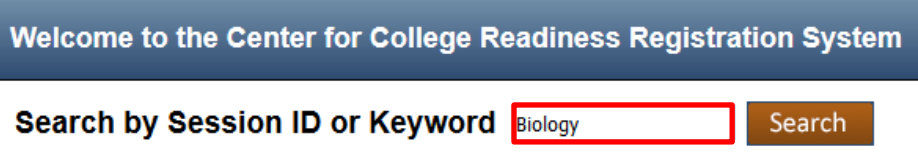

3. The search engine will generate results of available courses. Select the course for which you wish to register by clicking on the session ID in the ID column.

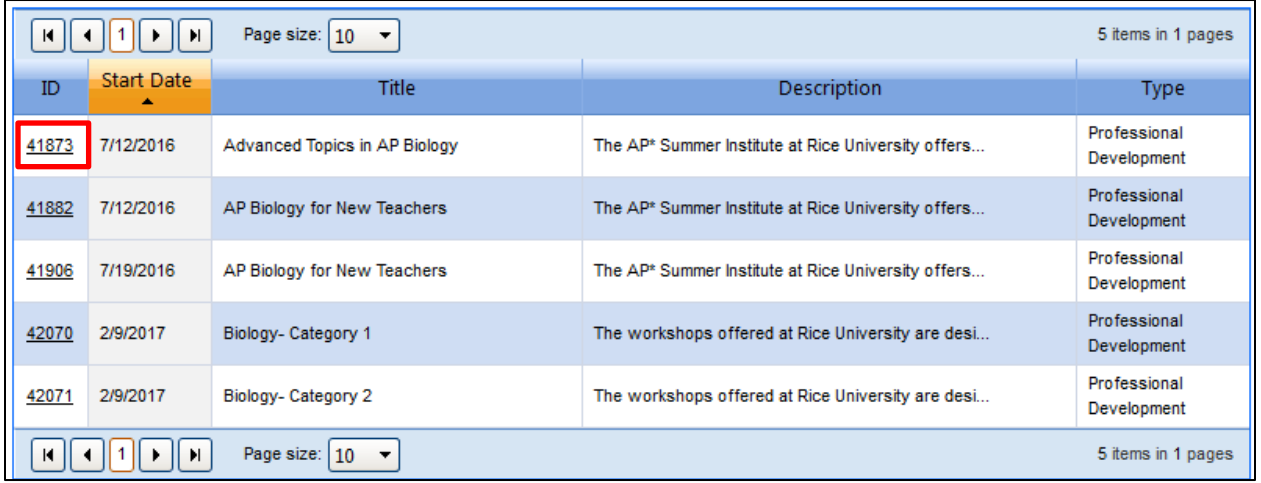

4. This screen shows the course description as well as additional registration information. The instructor's name, session fee, date(s), and available professional development hours are also listed. If you want to register for this course, click the blue "Register" button on the right hand side of the page.

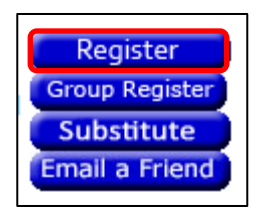

5. The Shopping Cart screen allows you to review your selections and proceed to the checkout portal. Click "Checkout".

**Checkout** 

6. Verify that your organization, site, and school information are accurate. Click "Continue".

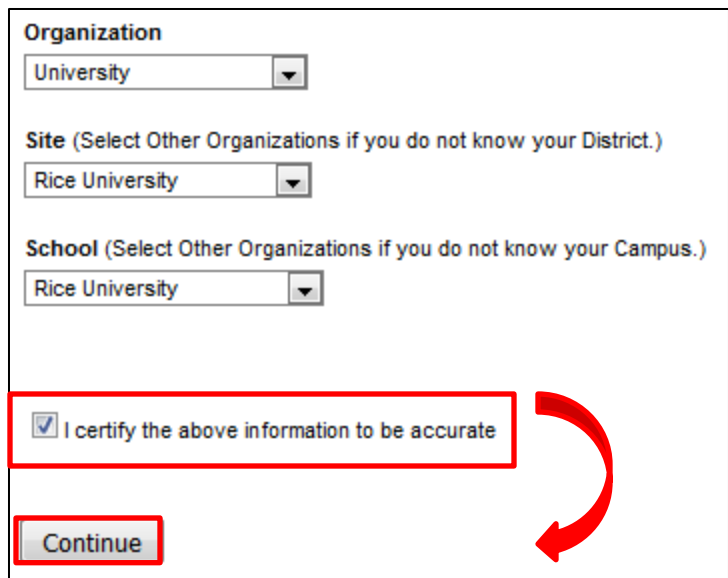

7. The Cart Checkout screen allows you to finalize your registration. We accept POs as a district/school commitment to pay. Payment (check) is due within 30 days of registration. **Failure to submit timely payment may result in the cancellation of your registration.** If registering less than 30 days from program start date, payment (check) is due no less than one week prior to program start date. Registrations made less than one week prior to

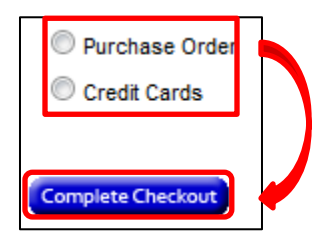

program start date, can only be made using a credit card. Select your payment method and click "Complete Checkout".

- a. If completing payment via purchase order, enter the PO Number provided by your district. If they have not yet provided one, type "Pending".
	- i. Once you click "Complete Registration", you see the following:

| Thank you for your registration |                                                                                                    |                   |                   |                                         |
|---------------------------------|----------------------------------------------------------------------------------------------------|-------------------|-------------------|-----------------------------------------|
|                                 | Title                                                                                                | <b>Session ID</b> | <b>Start Date</b> | Location                                |
|                                 | AP Summer Institute- Advanced Topics in AP Biology<br>Advanced Topics in AP Biology (Micheal Crouch) | 41873             | 7/12/2016 8:00 AM | Rice University, Rice University Campus |
|                                 |                                                                                                    |                   |                   |                                         |

ii. You will also receive an Enrollment Acknowledgement email in your primary email account.

b. If completing payment via credit card, you will be taken to the payment portal to complete payment. Enter your credit card information and click "Continue".

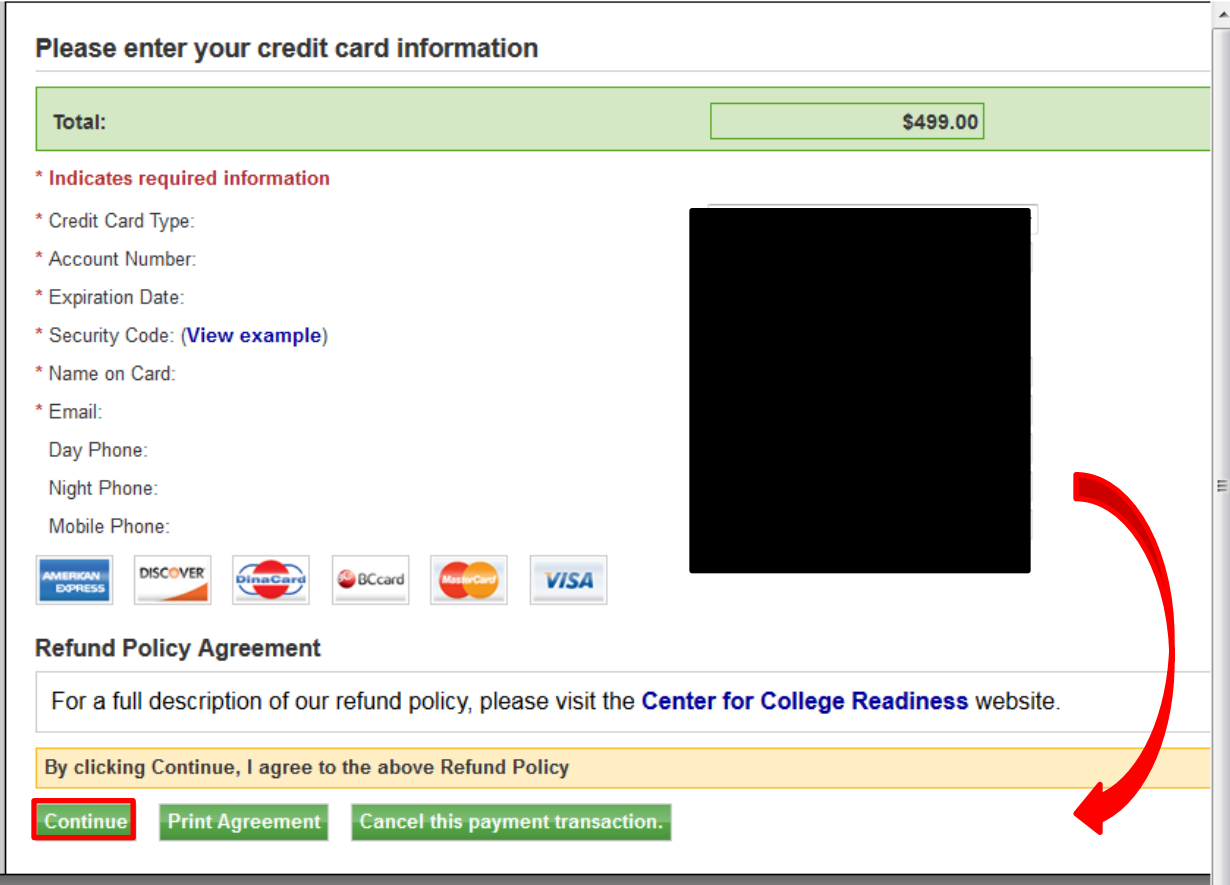

## i. Once you click "Continue", you will see the following message.

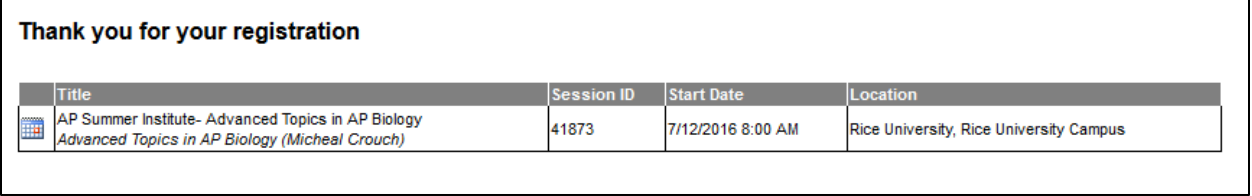

ii. You will also receive an Enrollment Acknowledgement email in your primary email account.